# **brother.**

# Guida alla scansione in rete (Windows®)

Per ottenere informazioni di base sulla rete e sulle funzionalità di rete avanzate della macchina Brother, consultare la >> *Guida dell'utente in rete*.

Per ottenere informazioni di base sulla rete e sulle funzionalità di scansione in rete della macchina Brother, consultare la  $\rightarrow \rightarrow$ *Guida software dell'utente* .

Per scaricare la versione più recente del manuale, visitare Brother Solutions Center all'indirizzo [http://solutions.brother.com/.](http://solutions.brother.com/) È possibile scaricare i driver e le utility più recenti per la macchina, leggere le domande frequenti e i suggerimenti per la risoluzione dei problemi, oppure informarsi sulle soluzioni di stampa speciali in Brother Solutions Center.

Versione 0

# **Modelli interessati**

Il presente manuale dell'utente riguarda i seguenti modelli.

Modelli LCD a 5-righe: DCP-8110DN/8150DN/8155DN/MFC-8510DN/8520DN/8710DW/8910DW Modelli con touchscreen: DCP-8250DN/MFC-8950DW(T)

# **Definizione delle note**

Nella presente Guida dell'utente vengono utilizzate le seguenti icone:

 $\mathbb B$  Nota  $\mathbb S$  Le note spiegano come intervenire in determinate situazioni oppure offrono suggerimenti relativi all'utilizzo delle diverse funzioni della stampante.

# **Marchi commerciali**

Il logo Brother è un marchio registrato da Brother Industries, Ltd.

Microsoft, Windows e Windows Server e Internet Explorer sono marchi registrati o marchi commerciali di Microsoft Corporation negli Stati Uniti e/o in altri paesi.

Ogni azienda il cui software è menzionato in questo Manuale ha un Contratto di licenza software specifico per i programmi proprietari.

**Eventuali nomi commerciali e nomi di prodotto di altre aziende presenti sui prodotti Brother, i documenti ed eventuali altri materiali ad essi correlati sono marchi o marchi registrati delle rispettive società.**

# **NOTA IMPORTANTE**

- Visitare Brother Solutions Center all'indirizzo <http://solutions.brother.com/> e fare clic su Manuali nella pagina del proprio modello per scaricare gli altri manuali.
- Non tutti i modelli sono disponibili in tutti i paesi.

# **Sommario**

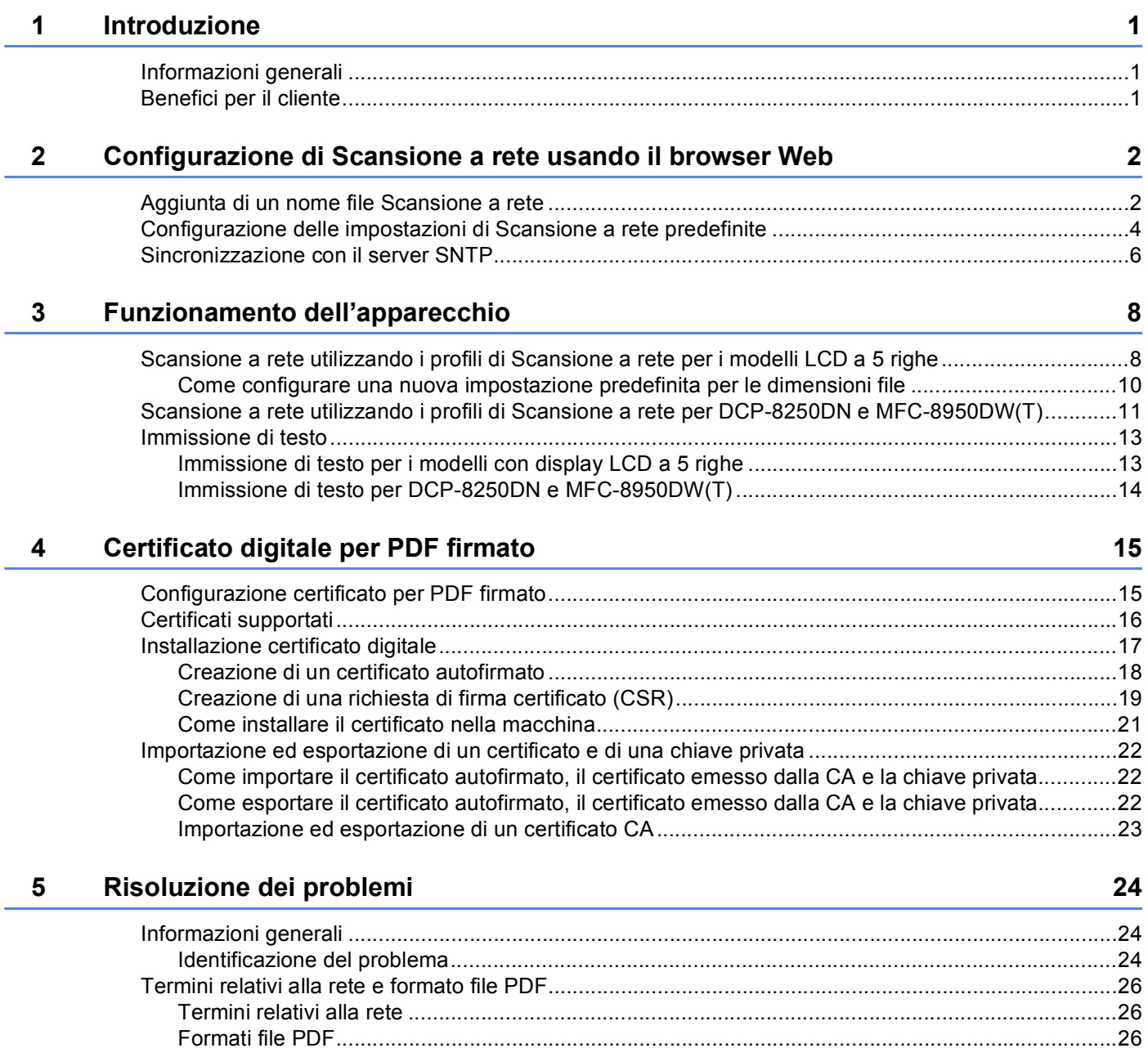

<span id="page-3-0"></span>**Introduzione <sup>1</sup>**

# <span id="page-3-1"></span>**<sup>1</sup> Informazioni generali <sup>1</sup>**

**1**

Se si seleziona la funzione Scansione a rete, è possibile eseguire la scansione dei documenti e inviarli direttamente a una cartella condivisa su un server CIFS nella rete locale o in Internet. La funzione di Scansione a rete supporta l'autenticazione Kerberos e NTLMv2.

I dati necessari per utilizzare la funzione Scansione a rete possono essere immessi utilizzando Gestione basata sul Web per eseguire la configurazione preliminare e memorizzare i dati in un profilo di Scansione a rete. Nel profilo di Scansione a rete sono memorizzati i dati utente e le impostazioni di configurazione da utilizzare in rete o in Internet.

# <span id="page-3-2"></span>**Benefici per il cliente <sup>1</sup>**

- È possibile effettuare la scansione di un documento direttamente su un server CIFS.
- È possibile configurare fino a 10 profili di scansioni a rete. Una volta configurati i profili di scansione a rete usando il Gestione basata sul Web, è possibile usare Scansione a rete dal pannello di controllo della macchina senza usare un computer.
- La funzione Scansione a rete supporta l'autenticazione Kerberos e l'autenticazione NTLMv2 per una comunicazione sicura.

# **2**

# <span id="page-4-0"></span>**Configurazione di Scansione a rete usando il browser Web <sup>2</sup>**

Se si seleziona la funzione Scansione a rete, è possibile eseguire la scansione dei documenti e inviarli direttamente a una cartella condivisa su un server CIFS nella rete locale o in Internet. La funzione di Scansione a rete supporta l'autenticazione Kerberos e NTLMv2.

I dati necessari per utilizzare la funzione Scansione a rete possono essere immessi utilizzando Gestione basata sul Web per eseguire la configurazione preliminare e memorizzare i dati in un profilo di Scansione a rete. Nel profilo di Scansione a rete sono memorizzati i dati utente e le impostazioni di configurazione da utilizzare in rete o in Internet.

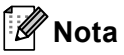

- È necessario configurare il protocollo SNTP (ora del server di rete) o è necessario impostare correttamente la data, l'ora e il fuso orario per l'autenticazione. Per ulteriori informazioni, vedere *[Sincronizzazione con il server SNTP](#page-8-1)* >> pagina 6.
- Si consiglia di usare Windows<sup>®</sup> Internet Explorer<sup>®</sup> 7.0/8.0 o Firefox<sup>®</sup> 3.6 per Windows<sup>®</sup> e Safari 4.0/5.0 per Macintosh. Verificare inoltre che JavaScript e i cookie siano sempre attivati nel browser utilizzato. Se si utilizza un browser diverso, accertarsi che sia compatibile con HTTP 1.0 e HTTP 1.1.

# <span id="page-4-1"></span>Aggiunta di un nome file Scansione a rete

**1** Avviare il browser.

- 2) Digitare "http://indirizzo IP della macchina/" nella barra degli indirizzi del browser (dove "indirizzo IP della macchina" è l'indirizzo IP della macchina o il nome del server di stampa).
	- Ad esempio: http://192.168.1.2/
- <sup>3</sup> Per impostazione predefinita non è richiesta alcuna password. Se la password è stata impostata in precedenza, immetterla e premere  $\rightarrow$ .
- **4** Fare clic su **Scansione**.
- e Fare clic su **Scansione su FTP/rete**.

**6** Scegliere Rete (1) nei numeri di profilo (da 1 a 10) da utilizzare per le impostazioni di Scansione a rete. È inoltre possibile memorizzare due nomi file definiti dall'utente che possono essere utilizzati per la creazione di un profilo della funzione Scansione a rete in aggiunta ai sette nomi file preimpostati in **Creare nome utente file defin.**(2). In ciascuno dei due campi è possibile immettere al massimo 15 caratteri.

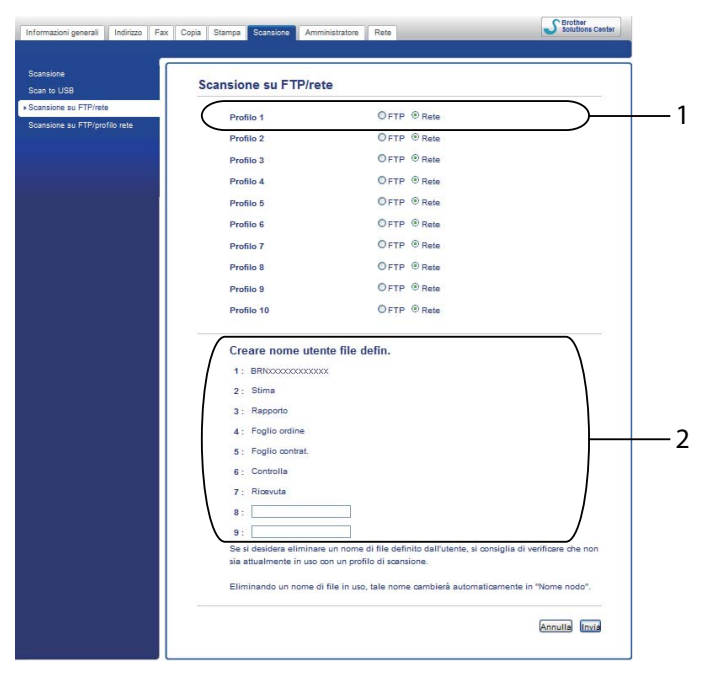

## **Nota**

L'utilizzo di determinati caratteri o simboli nel nome di un file potrebbe causare problemi di apertura del file stesso. Nel nome di un file consiglia di utilizzare solo combinazioni dei seguenti caratteri.

> 1234567890 ABCDEFGHIJKLMNOPQRSTUVWXYZ abcdefghijklmnopqrstuvwxyz  $!$  # \$ % & '() -, @ ^ \_ '{} ~

g Fare clic su **Invia**.

## <span id="page-6-0"></span>**Configurazione delle impostazioni di Scansione a rete predefinite <sup>2</sup>**

- **1** Avviare il browser.
- b Digitare "http://indirizzo IP della macchina/" nella barra degli indirizzi del browser (dove "indirizzo IP della macchina" è l'indirizzo IP della macchina o il nome del server di stampa).
	- Ad esempio: http://192.168.1.2/
- <sup>3</sup> Per impostazione predefinita non è richiesta alcuna password. Se la password è stata impostata in precedenza, immetterla e premere  $\rightarrow$ .
- **4** Fare clic su **Scansione**.
- **Example 7 Fare clic su Scansione su FTP/profilo rete.**
- f Scegliere il profilo che si desidera configurare in **Scansione su FTP/profilo rete**. È possibile configurare e modificare le seguenti impostazioni della funzione Scansione a rete utilizzando un browser Web.

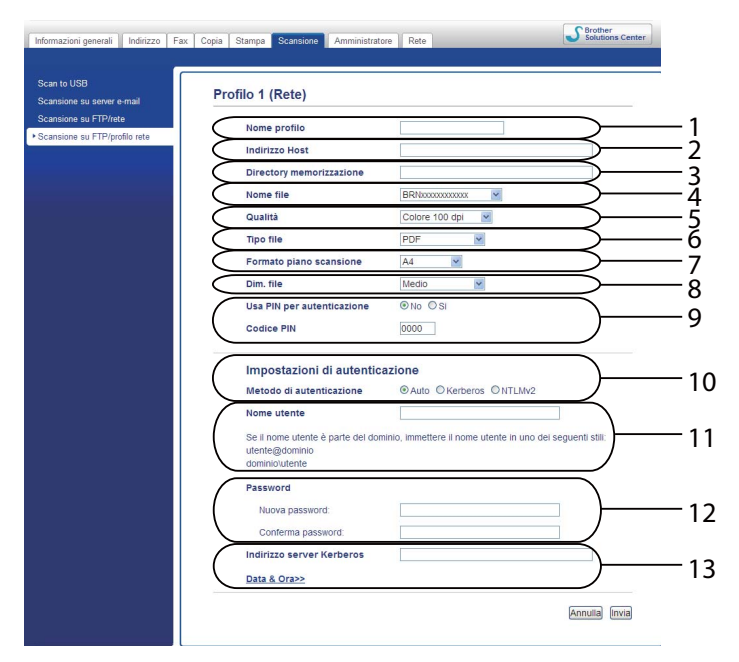

- 1 Immettere il nome che si desidera utilizzare per il profilo di Scansione a rete. Questo nome sarà visualizzato sul display dell'apparecchio e può contenere fino a 15 caratteri.
- 2 **Indirizzo Host** rappresenta il nome di dominio del server CIFS. Immettere **Indirizzo Host** (ad esempio mypc.example.com) (fino a 64 caratteri) oppure l'indirizzo IP (ad esempio 192.23.56.189).
- 3 Immettere la cartella di destinazione in cui sarà memorizzato il documento sul server CIFS (ad esempio brother\abc) (fino a 60 caratteri).
- 4 Selezionare il nome file che si desidera utilizzare per il documento digitalizzato. È possibile scegliere tra sette nomi file preimpostati e due nomi file definiti dall'utente. Il nome file utilizzato per il documento corrisponderà al nome file selezionato dall'utente, più le ultime 6 cifre del contatore dello scanner a superficie piana/ADF, più l'estensione del file (ad esempio: Estimate\_098765.pdf). È inoltre possibile immettere manualmente un nome file della lunghezza massima di 15 caratteri.
- 5 Selezionare la qualità di scansione dall'elenco a discesa. È possibile scegliere **Colore 100 dpi**, **Colore 200 dpi**, **Colore 300 dpi**, **Colore 600 dpi**, **Colore automatico**, **Grigio 100 dpi**, **Grigio 200 dpi**, **Grigio 300 dpi**, **Grigio automatico**, **B&N 300 dpi**, **B&N 200 dpi**, **B&N 200 x 100 dpi** o **Selezione utente**.
- 6 Selezionare dall'elenco a discesa il tipo di file per il documento. È possibile selezionare **PDF**, **PDF/A**, **Proteggi PDF**, **PDF firmato**, **JPEG**, **XPS** o **Selezione utente** per i documenti a colori o in scala di grigi e **PDF**, **PDF/A**, **Proteggi PDF**, **PDF firmato**, **TIFF** o **Selezione utente** per i documenti in bianco e nero.
- 7 (Per i modelli touchscreen) Se si utilizza il piano dello scanner, scegliere **A4**, **Letter** o **Legal/Folio** per **Formato piano scansione**.
- 8 Se si sceglie a colori o grigio come qualità di scansione, scegliere le dimensioni del file per il documento dall'elenco a discesa. È possibile scegliere **Grande**, **Medio**, **Piccolo** o **Selezione utente**.
- 9 Se si desidera proteggere il profilo, selezionare l'opzione **Usa PIN per autenticazione** e immettere un codice PIN di 4 cifre nel campo **Codice PIN**.
- 10 Selezionare il metodo di autenticazione. È possibile scegliere **Auto**, **Kerberos** o **NTLMv2**. Se si seleziona **Auto**, il metodo di autenticazione verrà rilevato automaticamente.
- 11 Immettere **Nome utente** che è stato registrato sul server CIFS per la macchina (fino a 96 caratteri).
- 12 Immettere **Password** di accesso al server CIFS (fino a 32 caratteri).
- 13 Se si desidera impostare manualmente **Indirizzo server Kerberos**, immettere **Indirizzo server Kerberos** (ad esempio mypc.example.com) (fino a 64 caratteri).

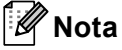

- Se si sceglie **Selezione utente** come qualità di scansione, tipo di file o dimensione del file, le impostazioni devono essere selezionate dal pannello dei comandi dell'apparecchio.
- Se si è scelto **Proteggi PDF**, prima di avviare la scansione l'apparecchio richiede all'utente di inserire una password di 4 cifre utilizzando i numeri da 0 a 9.
- Se è stato selezionato **PDF firmato**, è necessario installare un certificato sulla macchina mediante Gestione basata sul Web. Scegliere **PDF firmato** da **Amministratore** nella gestione basata sul Web. (Vedere *[Certificato digitale per PDF firmato](#page-17-2)* >> pagina 15).
- Per informazioni su PDF/A, PDF sicuro e PDF firmato, vedere *[Formati file PDF](#page-28-2)* >> pagina 26.
- g Dopo aver configurato le impostazioni Scansione a rete, fare clic su **Invia**.

# <span id="page-8-1"></span><span id="page-8-0"></span>**Sincronizzazione con il server SNTP <sup>2</sup>**

È necessario configurare il protocollo SNTP (server di riferimento ora di rete), oppure è necessario impostare correttamente la data, l'ora e il fuso orario per l'autenticazione Kerberos sul pannello dei comandi. L'ora deve corrispondere all'ora del server Kerberos.

SNTP è il protocollo utilizzato per sincronizzare l'ora utilizzata dalla macchina per l'autenticazione con il server di riferimento orario SNTP (non si tratta dell'ora visualizzata sul display LCD della macchina). È possibile sincronizzare regolarmente l'ora utilizzata dalla macchina con l'ora UTC (Coordinated Universal Time, Ora coordinata universale) fornita dal server di riferimento ora SNTP.

# **Nota**

Questa funzione non è disponibile in alcuni paesi.

#### **1** Avviare il browser.

2) Digitare "http://indirizzo IP della macchina/" nella barra degli indirizzi del browser (dove "indirizzo IP della macchina" è l'indirizzo IP della macchina o il nome del server di stampa).

■ Ad esempio: http://192.168.1.2/

**3** Per impostazione predefinita non è richiesta alcuna password. Se la password è stata impostata in precedenza, immetterla e premere  $\rightarrow$ .

d Fare clic su **Rete** e quindi su **Protocollo**.

- **5** Selezionare la casella di controllo **SNTP** per attivare l'impostazione.
- **6** Fare clic su **Impostazione avanzata**.
	- **Stato**

Indica se le impostazioni del server SNTP sono attivate o disattivate.

**Metodo server SNTP**

#### Selezionare **AUTO** o **STATICO**.

• **AUTO**

Se nella rete è presente un server DHCP, il server SNTP ottiene automaticamente il relativo indirizzo da quel server.

• **STATICO**

Immettere l'indirizzo che si intende utilizzare.

#### **Indirizzo server SNTP principale**, **Indirizzo server SNTP secondario**

Immettere l'indirizzo del server (fino a 64 caratteri).

L'indirizzo del server SNTP secondario viene utilizzato come riserva dell'indirizzo del server SNTP primario. Se il server primario non è disponibile la macchina contatterà il server SNTP secondario. Se si dispone di un server SNTP primario ma non di un server SNTP secondario è sufficiente lasciare vuoto questo campo.

#### **Porta server SNTP principale**, **Porta server SNTP secondario**

Immettere il numero della porta (da 1 a 65535).

La porta del server SNTP secondario viene utilizzata come riserva della porta del server SNTP primario. Se la porta primaria non è disponibile la macchina contatterà la porta SNTP secondaria. Se si dispone di una porta SNTP primaria ma non di una porta SNTP secondaria è sufficiente lasciare vuoto questo campo.

#### **Intervallo di sincronizzazione**

Immettere il numero di ore che devono trascorrere fra i tentativi di sincronizzazione del server (da 1 a 168 ore).

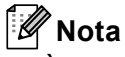

• È necessario configurare **Data & Ora** per sincronizzare l'ora utilizzata dalla macchina con il server di riferimento. Fare clic su **Data & Ora**, quindi configurare **Data & Ora** nella schermata **Informazioni generali**. È inoltre possibile configurare la data e l'ora dal pannello dei comandi della macchina.

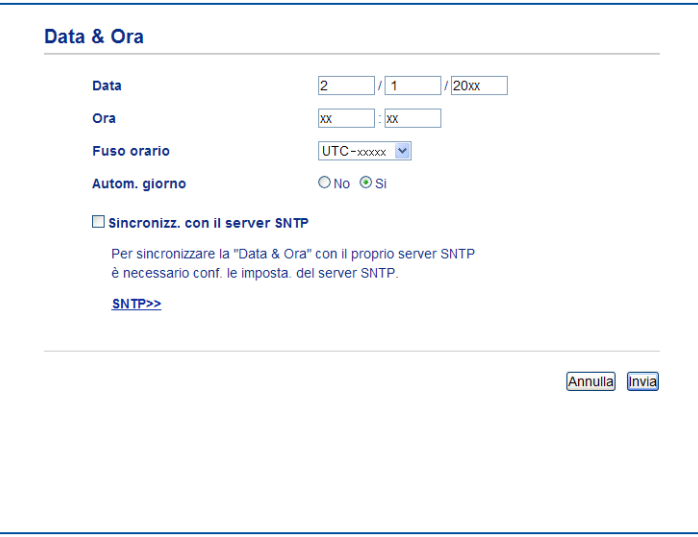

• Selezionare la casella di controllo **Sincronizz. con il server SNTP**. È inoltre necessario verificare che le impostazioni del fuso orario siano corrette. Scegliere la differenza oraria tra la propria località e UTC dall'elenco a discesa **Fuso orario**. Ad esempio, il fuso orario per l'area orientale di Stati Uniti e Canada è UTC-05:00.

#### ■ Stato sincronizzazione

È possibile confermare l'ultimo stato di sincronizzazione.

g Per applicare le impostazioni, fare clic su **Invia**.

<span id="page-10-0"></span>Dopo aver configurato le impostazioni di Scansione a rete, è possibile usare la funzione Scansione a rete.

# <span id="page-10-1"></span>**Scansione a rete utilizzando i profili di Scansione a rete per i modelli LCD a 5 righe <sup>3</sup>**

**1** Caricare il documento.

- **b** Premere  $\geq$  (SCAN).
- **6** Premere **A** o **V** per selezionare Scan.verso rete. Premere OK. (Per DCP-8155DN, MFC-8520DN e MFC-8910DW) An[d](#page-10-2)are la punto  $\bullet$ . (P[e](#page-10-3)r DCP-8110DN, DCP-8150DN, MFC-8510DN e MFC-8710DW) Andare al punto  $\bigcirc$ .
- <span id="page-10-2"></span>**4** Premere **A** o **▼** per scegliere Stampa su 1lato, 2lati Lat.lungo o 2lati Lat.corto. Premere **OK**.
- <span id="page-10-3"></span>**6** Premere **A** o **▼** per scegliere uno dei profili elencati. Premere **OK**.
- f Se si seleziona l'opzione **Usa PIN per autenticazione** in **Scansione su FTP/profilo rete** della gestione basata sul Web, il display richiede di immettere un codice PIN. Immettere il codice PIN di 4 cifre, quindi premere **OK**.
	- $\blacksquare$  $\blacksquare$  $\blacksquare$  Se il profilo è completo, si passa automaticamente al punto  $\blacksquare$ .
	- Se **Selezione utente** è stato configurato utilizzando Gestione basata sul Web, viene richiesto di scegliere la qualità della scansione, il tipo di file e la dimensione del file dal pannello di controllo.
	- Se il profilo non è completo (se, ad esempio, non sono stati selezionati la qualità o il tipo di file), nei passaggi seguenti viene richiesto di inserire i dati mancanti.
- **7** Scegliere una delle seguenti opzioni:
	- Premere **a** o **b** per selezionare Colori 100 dpi, Colori 200 dpi, Colori 300 dpi, Colori 600 dpi, Colore Auto, Grigio 100 dpi, Grigio 200 dpi, Grigio 300 dpi o Grigio Auto. Premere OK e passare al punto **@**.
	- Premere **a** o **b** per scegliere B/N 300 dpi, B/N 200 dpi o B/N 200x100 dpi. Premere **OK** e passare al punto  $\mathbf{\Theta}$ .
- <span id="page-10-4"></span>h Premere **a** o **b** per scegliere PDF, PDF/A, PDF protetto, PDF firmato, JPEG o XPS. Premere **OK**<sup>e</sup> passare al punto  $\mathbf{\odot}$ .

**3**

<span id="page-11-1"></span>**2** Premere **A** o **V** per scegliere PDF, PDF/A, PDF protetto, PDF firmato **o** TIFF. Premere **OK** e passare al punto  $\mathbf{\oplus}$ .

### **Nota**

- Se si è scelto PDF protetto, prima di avviare la scansione l'apparecchio richiede all'utente di inserire una password di 4 cifre utilizzando i numeri da 0 a 9.
- Se è stato selezionato  $PDF$   $firmato$ , è necessario installare e quindi configurare un certificato sull'apparecchio mediante gestione basata sul Web.
- Quando si esegue la scansione di un documento in bianco e nero, non è possibile scegliere le dimensioni del file. I documenti in bianco e nero vengono memorizzati in formato TIFF e i dati non vengono compressi.
- <span id="page-11-2"></span>**10** Premere **A** o **v** per scegliere le dimensioni file. Premere OK e passare al punto **1**.
- <span id="page-11-0"></span>**k** Eseguire una delle seguenti operazioni:
	- Se si desidera avviare la scansione, premere **Inizio**.
	- $\blacksquare$  $\blacksquare$  $\blacksquare$  Se si desidera modificare il nome del file, passare al punto  $\blacksquare$ .

<span id="page-11-3"></span>l Premere **a** o **b** per scegliere un nome file che si desidera utilizzare, quindi premere **OK**. Premere **Inizio**.

#### **Nota**

Se si desidera [m](#page-11-4)odificare il nome del file manualmente, passare al punto  $\circledR$ .

<span id="page-11-4"></span>**13** Premere **A** o **▼** per selezionare <Manuale>. Premere OK. Immettere il nome file che si desidera utilizzare (fino a 64 caratteri) e premere **OK**. Per informazioni sull'immissione del testo vedere *[Immissione di testo per i modelli con display LCD a 5 righe](#page-15-2)*  $\rightarrow$  [pagina 13.](#page-15-2) Premere **Inizio**.

## <span id="page-12-0"></span>**Come configurare una nuova impostazione predefinita per le dimensioni file <sup>3</sup>**

È possibile specificare un'impostazione predefinita personalizzata per le dimensioni file. Per una scansione di alta qualità, scegliere dimensioni file grandi. Per ottenere un file di dimensioni più contenute, scegliere dimensioni file piccole.

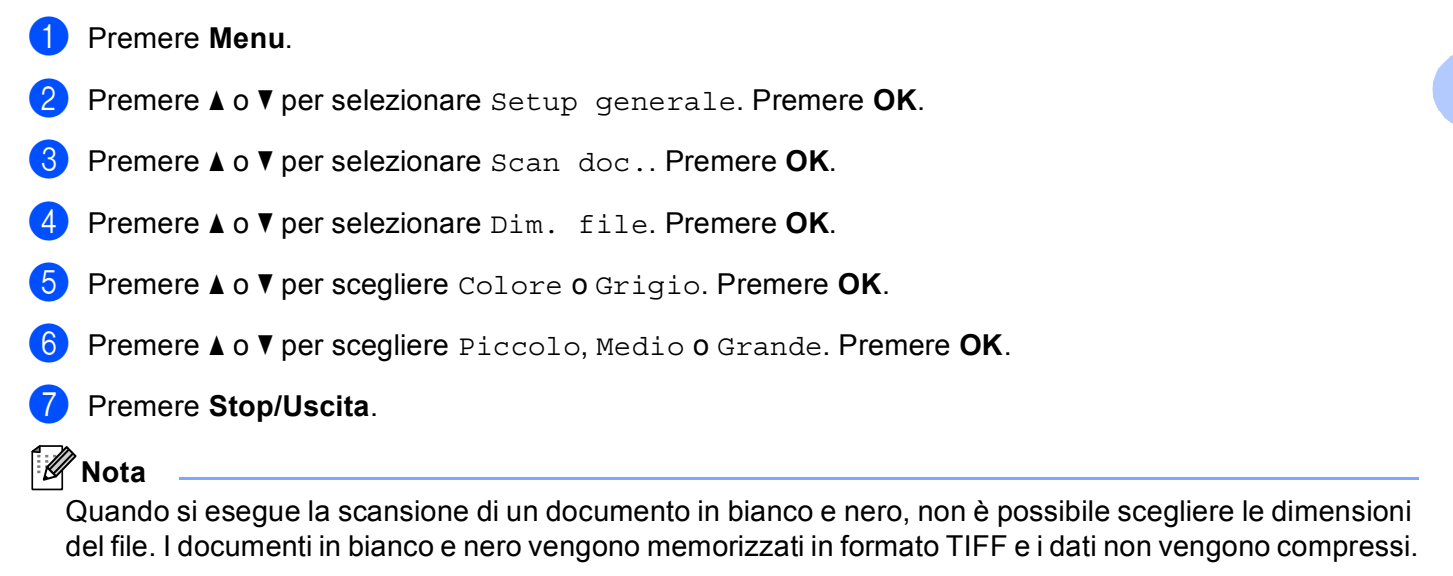

## <span id="page-13-0"></span>**Scansione a rete utilizzando i profili di Scansione a rete per DCP-8250DN e MFC-8950DW(T) <sup>3</sup>**

Caricare il documento.

- Premere Scan.
- **6** Premere Scansione su rete.
- **4** Premere  $\triangle$  o  $\blacktriangledown$  per scegliere uno dei profili elencati.
- e Se si seleziona l'opzione **Usa PIN per autenticazione** in **Scansione su FTP/profilo rete** della gestione basata sul Web, il display richiede di immettere un codice PIN. Immettere il codice PIN di 4 cifre, quindi premere OK.
	- $\blacksquare$  $\blacksquare$  $\blacksquare$  Se il profilo è completo, si passa automaticamente al punto  $\blacksquare$ .
	- Se **Selezione utente** è stato configurato utilizzando Gestione basata sul Web, viene richiesto di scegliere la qualità della scansione, il tipo di file e la dimensione del file dal pannello di controllo.
	- Se il profilo non è completo (se, ad esempio, non sono stati selezionati la qualità o il tipo di file), nei passaggi seguenti viene richiesto di inserire i dati mancanti.
- <span id="page-13-3"></span> $\boxed{6}$  Premere Qualità e scegliere una delle seguenti opzioni:
	- Premere <0 > per selezionare Colore 100 dpi, Colore 200 dpi, Colore 300 dpi, Colore 600 dpi, Colore Auto, Grigio 100 dpi, Grigio 200 dpi, Grigio 300 dpi o Gri[g](#page-13-1)io Auto. Andare al passo  $\bullet$ .
	- Premere  $\triangleleft$  o  $\triangleright$  per scegliere B/N 300 dpi, B/N 200 dpi o B/N 200x100 dpi. Andare al passo [h](#page-13-2).
- <span id="page-13-1"></span>g Premere Tipo file, quindi scegliere PDF, PDF/A, Proteggi PDF, PDF firmato, JPEG o XPS. Andare al passo **O**.
- <span id="page-13-2"></span> $8$  Premere Tipo file, quindi scegliere PDF, PDF/A, Proteggi PDF, PDF firmato o TIFF. Andare al  $passo$   $\odot$ .

## **Nota**

- Se si è scelto Proteggi PDF, prima di avviare la scansione l'apparecchio richiede all'utente di inserire una password di 4 cifre utilizzando i numeri da 0 a 9.
- Se è stato selezionato PDF firmato, è necessario installare e quindi configurare un certificato sull'apparecchio mediante gestione basata sul Web.
- <span id="page-14-1"></span><sup>9</sup> Se si utilizza il piano dello scanner, premere Dim. area scansione. Premere per scegliere A4, Letter o Legal/Folio per le impostazioni del piano dello scanner e quindi scegliere una delle seguenti opzioni:
	- Se è stato selezionato a colori o grigio per la qualità al punto  $\odot$ , andare al punto  $\odot$ .
	- Se è stato selezionato bianco e nero per la qualità al punto  $\bullet$ , andare al punto  $\bullet$ .
- <span id="page-14-2"></span><sup>10</sup> Premere Dimensioni file e quindi scegliere le dimensioni file. Andare al passo  $\mathbf{\oplus}$ .
- <span id="page-14-0"></span>**k** Eseguire una delle seguenti operazioni:
	- Se si desidera avviare la scansione, premere **Inizio**.
	- $\blacksquare$  $\blacksquare$  $\blacksquare$  Se si desidera modificare il nome del file, passare al punto  $\blacksquare$ .
- <span id="page-14-3"></span>**12** Premere  $\triangleleft$  o  $\triangleright$  per visualizzare Nome file. Premere Nome file. Premere **A** o **V** per scegliere un nome file che si desidera utilizzare, quindi premere OK. Premere **Inizio**.

#### **Nota**

Se si desidera [m](#page-14-4)odificare il nome del file manualmente, passare al punto  $\circledR$ .

- <span id="page-14-4"></span>**13** Premere ▲ o **V** per selezionare <Manuale>. Premere OK. Per informazioni sull'immissione del testo vedere *[Immissione di testo per DCP-8250DN e MFC-8950DW\(T\)](#page-16-1)* >> pagina 14. Immettere il nome file che si desidera utilizzare (fino a 64 caratteri) e premere OK. Premere **I[n](#page-14-5)izio**. Andare al passo **@**.
- <span id="page-14-5"></span>n Sul display viene visualizzata l'indicazione Connessione. Una volta stabilita correttamente la connessione con il server di rete, l'apparecchio avvia la scansione. Se si utilizza il piano dello scanner, sul display LCD viene visualizzato Pag. Successiva?. Premere Sì o No se si desidera acquisire le pagine successive o no.

# <span id="page-15-0"></span>**Immissione di testo <sup>3</sup>**

## <span id="page-15-2"></span><span id="page-15-1"></span>**Immissione di testo per i modelli con display LCD a 5 righe <sup>3</sup>**

Quando si impostano alcune scelte del menu, è necessario digitare i caratteri del testo. Sui tasti della tastiera sono stampate le lettere. I tasti: 0, # e  $*$  non riportano lettere stampate in quanto vengono utilizzati per i caratteri speciali.

Sulla tastiera, premere il tasto adatto il numero di volte mostrato in questa tabella di riferimento, allo scopo di accedere al carattere desiderato.

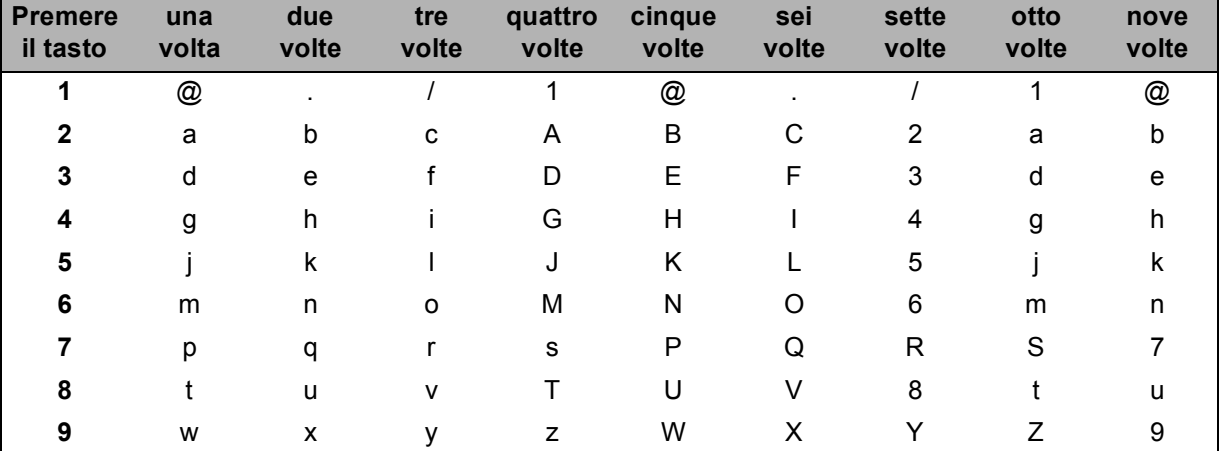

#### **Inserimento di spazi <sup>3</sup>**

Per inserire uno spazio, premere ▶ una volta tra i numeri. Per inserire uno spazio nel nome, premere ▶ due volte tra i caratteri.

### **Correzioni <sup>3</sup>**

Per modificare una lettera inserita per sbaglio, premere ◀ o ▶ per portare il cursore verso il carattere errato e premere **Cancella**.

#### **Ripetizione di lettere <sup>3</sup>**

Per inserire un carattere sullo stesso tasto del carattere precedente, premere ▶ per spostare il cursore prima di premere nuovamente il tasto.

#### **Caratteri speciali e simboli <sup>3</sup>**

Premere **l**, **#** o **0**, quindi premere **d** o **c** per spostare il cursore verso il simbolo o il carattere desiderato. Premere **OK** per sceglierlo. I simboli e i caratteri appariranno a seconda della selezione del menu.

## <span id="page-16-1"></span><span id="page-16-0"></span>**Immissione di testo per DCP-8250DN e MFC-8950DW(T) <sup>3</sup>**

Quando si impostano alcune selezioni dei menu, è possibile che sia necessario inserire del testo nell'apparecchio.

Premere **AF** ripetutamente per selezionare lettere, numeri o caratteri speciali. Premere **PA** per selezionare caratteri maiuscoli o minuscoli.

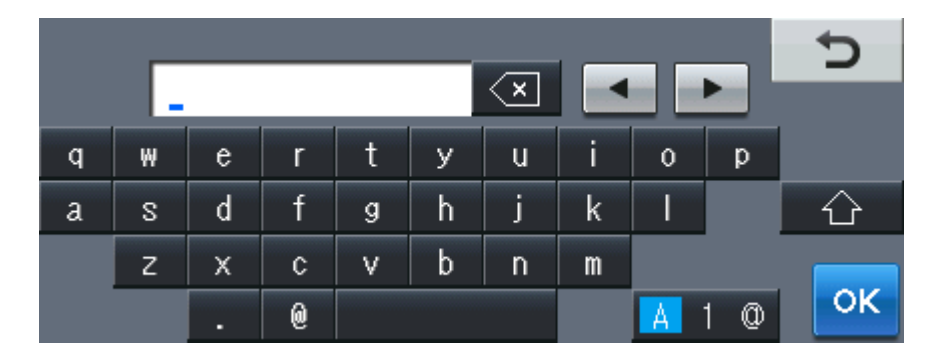

### **Inserimento di spazi <sup>3</sup>**

Per inserire uno spazio, premere il pulsante dello spazio o  $\blacktriangleright$ .

## **Correzioni <sup>3</sup>**

Per modificare un carattere inserito per sbaglio, utilizzare i pulsanti freccia per portare il cursore sotto il carattere errato. Premere quindi  $\leq 1$ . Inserire il carattere corretto. È inoltre possibile inserire lettere spostando il cursore e immettendo un carattere.

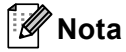

- I caratteri disponibili potrebbero variare a seconda del paese.
- La disposizione della tastiera può variare in base alla funzione che si sta impostando.

# **4**

# <span id="page-17-2"></span><span id="page-17-0"></span>**Certificato digitale per PDF firmato <sup>4</sup>**

# <span id="page-17-1"></span>**Configurazione certificato per PDF firmato <sup>4</sup>**

Se si seleziona PDF firmato, è necessario configurare un certificato nell'apparecchio mediante Gestione basata sul Web.

Per usare un PDF firmato, è necessario installare un certificato nell'apparecchio e nel computer.

- **1** Avviare il browser.
- **2** Digitare "http://indirizzo IP della macchina/" nella barra degli indirizzi del browser (dove "indirizzo IP della macchina" è l'indirizzo IP della macchina o il nome del server di stampa).
	- Ad esempio: http://192.168.1.2/
- <sup>8</sup> Per impostazione predefinita non è richiesta alcuna password. Se la password è stata impostata in precedenza, immetterla e premere  $\rightarrow$ .
- **4** Fare clic su **Amministratore**.
- **6** Scegliere PDF firmato per una configurazione.
- f Scegliere il certificato dall'elenco a discesa **Selezionare il certificato**.

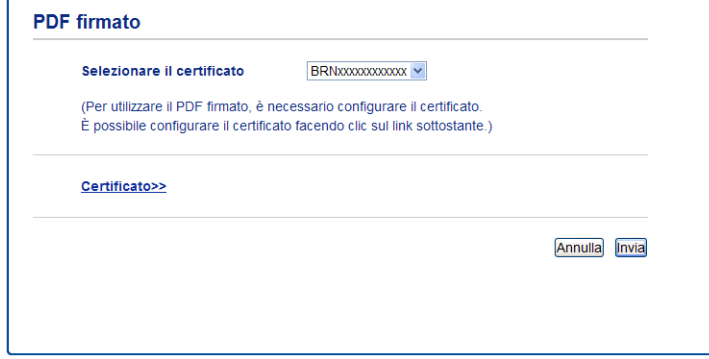

g Fare clic su **Invia**.

## <span id="page-18-0"></span>**Certificati supportati <sup>4</sup>**

La macchina Brother supporta i seguenti certificati.

■ Certificato autofirmato

Il server di stampa rilascia un proprio certificato. Tramite questo certificato, è possibile utilizzare la comunicazione SSL/TLS senza ottenere un certificato da una CA. (Vedere *[Creazione di un certificato](#page-20-1)  [autofirmato](#page-20-1)* **▶▶** pagina 18).

■ Certificato di una CA

Sono disponibili due metodi per installare un certificato rilasciato da una CA. Se si dispone già di una CA o si desidera utilizzare un certificato da una CA esterna affidabile:

- Quando si utilizza una CSR (Certificate Signing Request) da questo server di stampa. (Vedere *[Creazione di una richiesta di firma certificato \(CSR\)](#page-21-1)* >> pagina 19).
- Quando si importa un certificato e una chiave privata. (Vedere *[Importazione ed esportazione di un](#page-24-3)  [certificato e di una chiave privata](#page-24-3)* >> pagina 22).
- Certificato CA

Se si utilizza un certificato CA che identifica la CA (Autorità di certificazione) stessa e possiede la sua chiave privata, è necessario importare un certificato CA dalla CA prima della configurazione. (Vedere *[Importazione ed esportazione di un certificato CA](#page-25-1)* >> pagina 23).

# <span id="page-19-0"></span>**Installazione certificato digitale <sup>4</sup>**

Il PDF firmato necessita dell'installazione di un certificato digitale sia sulla macchina che sull'apparecchio che invia i dati alla macchina, ovvero un computer. Per configurare il certificato, l'utente deve collegarsi alla macchina da remoto tramite un browser web usando l'indirizzo IP.

- $\blacksquare$  Avviare il browser.
- b Digitare "http://indirizzo IP della macchina/" nella barra degli indirizzi del browser (dove "indirizzo IP della macchina" è l'indirizzo IP della macchina o il nome del server di stampa).
	- Ad esempio: http://192.168.1.2/
- **63** Per impostazione predefinita non è richiesta alcuna password. Se la password è stata impostata in precedenza, immetterla e premere  $\rightarrow$ .
- d Fare clic su **Rete**.
- e Fare clic su **Sicurezza**.
- **6** Fare clic su **Certificato**.
- $\bullet$  È possibile configurare le impostazioni del certificato. Per creare un certificato autofirmato utilizzando Gestione basata sul Web, andare a *[Creazione di un](#page-20-1)  [certificato autofirmato](#page-20-1)* >> pagina 18. Per creare una richiesta di firma certificato (CSR), andare a *[Creazione di una richiesta di firma certificato](#page-21-1)*

*(CSR)* >> [pagina 19](#page-21-1).

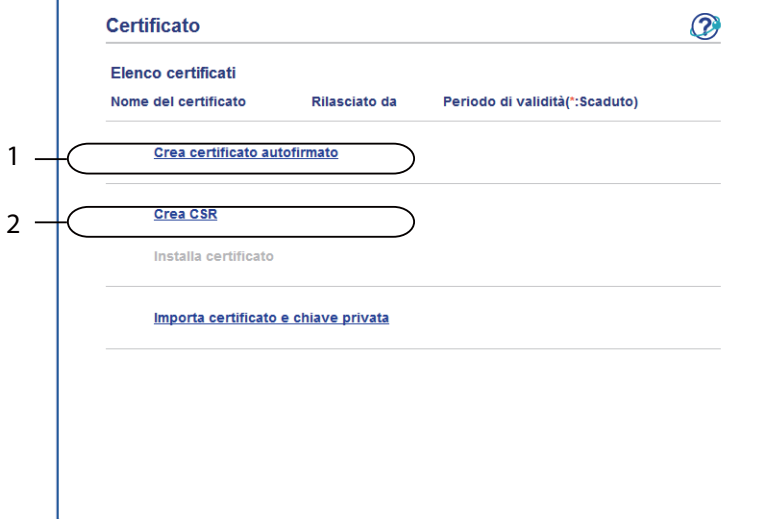

- **1 Come creare e installare un certificato autofirmato**
- **2 Per usare un certificato da CA (Certificate Authority)**

## **Nota**

- Le funzioni in grigio e prive di collegamento non sono disponibili.
- Per ulteriori informazioni sulla configurazione, vedere il testo della Guida in Gestione basata sul Web.

## <span id="page-20-1"></span><span id="page-20-0"></span>**Creazione di un certificato autofirmato <sup>4</sup>**

a Fare clic su **Crea certificato autofirmato**.

b Immettere **Nome comune** e **Data valida**.

- $\lceil \mathscr{Q} \rceil$ **Nota**
- La lunghezza di **Nome comune** può essere fino a 64 caratteri. Per impostazione predefinita è visualizzato il nome nodo.
- Viene visualizzato un avviso se si utilizza il protocollo IPPS o HTTPS e si immette un nome diverso nell'URL rispetto al **Nome comune** utilizzato per il certificato autofirmato.
- c È possibile scegliere le impostazioni **Algoritmo a chiave pubblica** e **Algoritmo di Digest** dall'elenco a discesa. Le impostazioni predefinite sono **RSA (2048 bit)** per **Algoritmo a chiave pubblica** e **SHA256** per **Algoritmo di Digest**.
- **4** Fare clic su **Invia**.
- e Il certificato autofirmato è stato creato e salvato correttamente nella memoria della macchina.

## <span id="page-21-1"></span><span id="page-21-0"></span>**Creazione di una richiesta di firma certificato (CSR) <sup>4</sup>**

Una richiesta di firma certificato (CSR) è una richiesta inviata a una CA per autenticare le credenziali contenute all'interno del certificato.

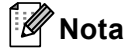

È consigliabile installare il certificato principale della CA nel computer prima di creare la CSR.

**i** Fare clic su **Crea CSR**.

b Immettere un **Nome comune** e i propri dati, ad esempio **Organizzazione**. Perché CA possa confermare l'identità e attestarla al mondo esterno, sono necessari i dettagli dell'azienda.

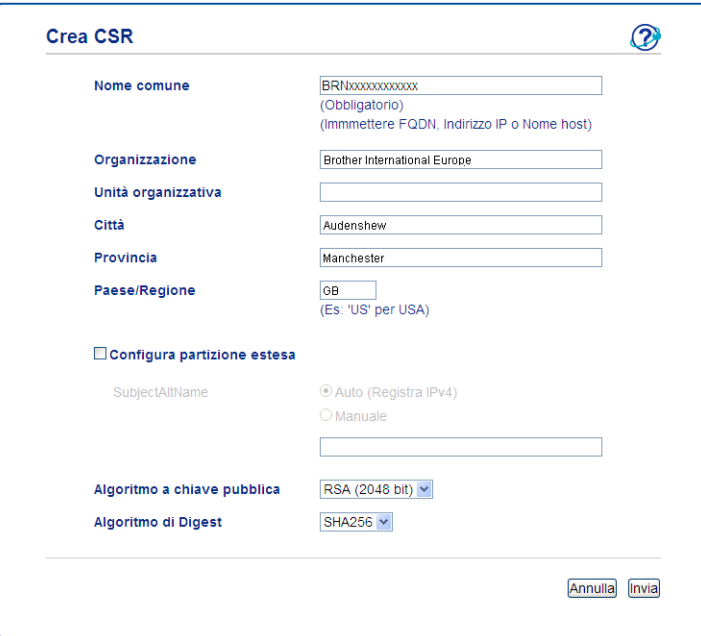

## **Nota**

- La lunghezza di **Nome comune** può essere fino a 64 caratteri. Il **Nome comune** è obbligatorio.
- Verrà visualizzato un avviso se si immette un nome diverso nell'URL rispetto al nome comune utilizzato per il certificato.
- La lunghezza di **Organizzazione**, **Unità organizzativa**, **Città** e **Provincia** può essere fino a 64 caratteri.
- Il **Paese/Regione** deve essere rappresentato da un codice paese ISO 3166 composto da due caratteri.
- Se si sta configurando l'estensione del certificato X.509v3, selezionare la casella di controllo **Configura partizione estesa**, quindi selezionare **Auto (Registra IPv4)** o **Manuale**.

c È possibile scegliere le impostazioni **Algoritmo a chiave pubblica** e **Algoritmo di Digest** dall'elenco a discesa. Le impostazioni predefinite sono **RSA (2048 bit)** per **Algoritmo a chiave pubblica** e **SHA256** per **Algoritmo di Digest**.

Fare clic su **Invia**. Viene visualizzata la seguente schermata.

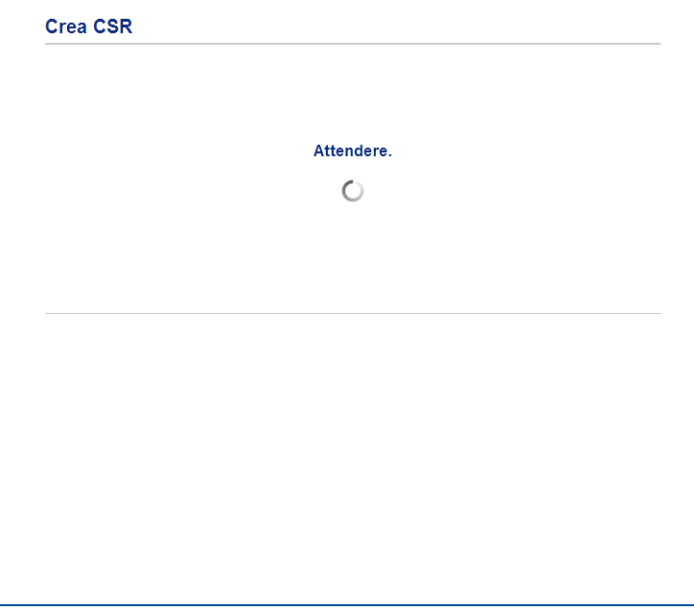

**5** Dopo pochi momenti, viene presentato il certificato che può essere salvato in un file piccolo o copiato e inserito direttamente in un modulo CSR in linea offerto dalla CA. Fare clic su **Salva** per salvare il file CSR sul computer.

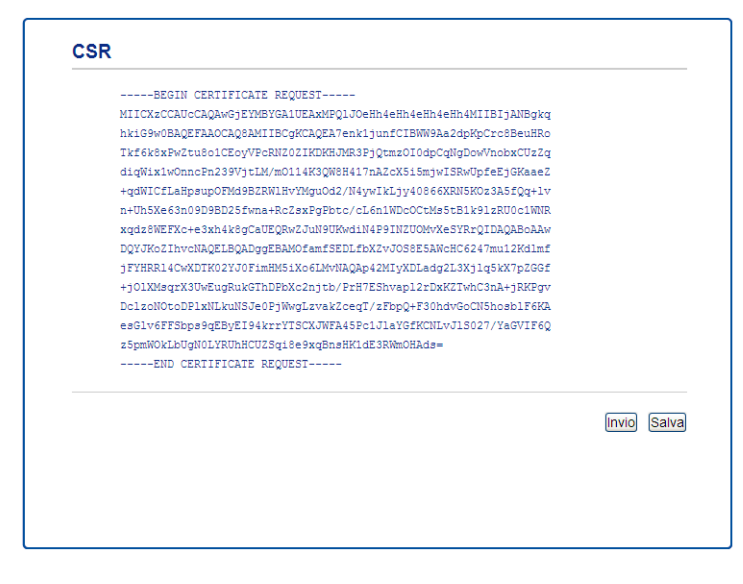

#### **Nota**

Attenersi alla politica della CA per il metodo con cui inviare una CSR alla CA.

f La CSR è stata creata. Per istruzioni su come installare il certificato nella macchina, andare a *[Come](#page-23-1)  [installare il certificato nella macchina](#page-23-1)* >> pagina 21.

## <span id="page-23-1"></span><span id="page-23-0"></span>**Come installare il certificato nella macchina <sup>4</sup>**

Quando si riceve il certificato da una CA, eseguire le seguenti procedure per installarlo nel server di stampa.

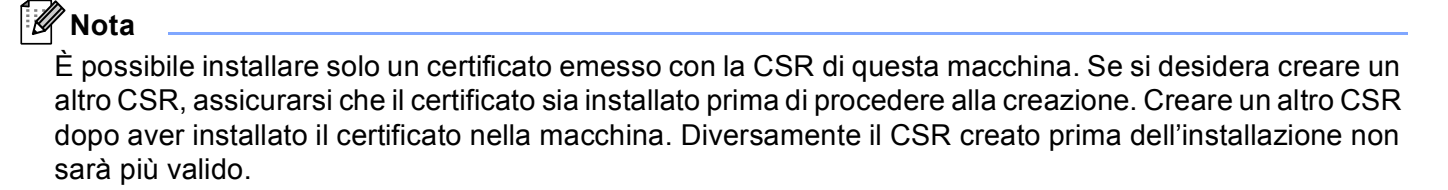

a Fare clic su **Installa certificato** nella pagina **Certificato**.

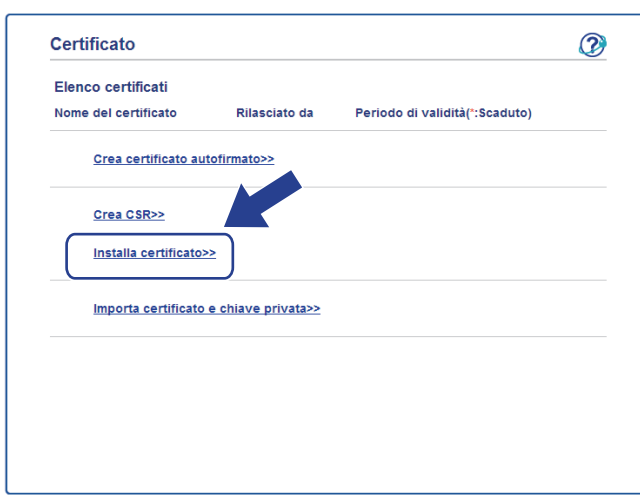

- b Specificare il file del certificato emesso da una CA e fare clic su **Invia**.
- c Ora il certificato è stato creato e salvato con successo nella memoria della macchina.

# <span id="page-24-3"></span><span id="page-24-0"></span>**Importazione ed esportazione di un certificato e di una chiave privata <sup>4</sup>**

È possibile archiviare il certificato e la chiave privata sulla macchina e gestirli con le procedure di importazione ed esportazione.

## <span id="page-24-1"></span>**Come importare il certificato autofirmato, il certificato emesso dalla CA e la chiave privata <sup>4</sup>**

- a Fare clic su **Importa certificato e chiave privata** nella pagina **Certificato**.
- Specificare il file da importare.
- **3** Immettere la password se il file è crittografato e fare clic su **Invia**.
- Il certificato e la chiave privata sono stati importati correttamente nella macchina.

## <span id="page-24-2"></span>**Come esportare il certificato autofirmato, il certificato emesso dalla CA e la chiave privata <sup>4</sup>**

- a Fare clic su **Esporta** visualizzato con **Elenco certificati** nella pagina **Certificato**.
- Immettere la password se si desidera crittografare il file.
- **Nota**

Se il campo della password viene lasciato in bianco, l'output non viene crittografato.

- **3** Immettere di nuovo la password per confermare e fare clic su **Invia**.
- 4 Specificare la posizione in cui salvare il file.
- e Il certificato e la chiave privata sono stati esportati correttamente nel computer.

## <span id="page-25-1"></span><span id="page-25-0"></span>**Importazione ed esportazione di un certificato CA <sup>4</sup>**

È possibile memorizzare un certificato CA sull'apparecchio con le procedure di importazione ed esportazione.

### **Importazione di un certificato CA <sup>4</sup>**

- **1** Fare clic su **Certificato CA** nella pagina Sicurezza.
- **2** Fare clic su **Importa certificato CA** e scegliere il certificato. Fare clic su **Invia**.

#### **Esportazione di un certificato CA <sup>4</sup>**

- **1** Fare clic su **Certificato CA** nella pagina Sicurezza.
- **2** Scegliere il certificato da esportare e fare clic su Esporta. Fare clic su Invia.
- **3** Fare clic su **Salva** per scegliere la cartella di destinazione.
- 4) Scegliere la destinazione in cui salvare il certificato esportato e quindi salvare il certificato.

**5**

# <span id="page-26-0"></span>**Risoluzione dei problemi <sup>5</sup>**

# <span id="page-26-1"></span>**Informazioni generali <sup>5</sup>**

In questo capitolo è spiegato come risolvere i problemi di rete tipici che si possono verificare durante l'utilizzo della macchina Brother. Se dopo avere letto il capitolo non è ancora possibile risolvere il problema, visitare Brother Solutions Center all'indirizzo: [http://solutions.brother.com/.](http://solutions.brother.com/)

Visitare Brother Solutions Center all'indirizzo<http://solutions.brother.com/> e fare clic su Manuali nella pagina del proprio modello per scaricare gli altri manuali.

## <span id="page-26-2"></span>**Identificazione del problema <sup>5</sup>**

Prima di leggere questo capitolo, assicurarsi che le seguenti voci siano configurate.

**5**

#### **Controllare innanzi tutto quanto segue:**

Il cavo di alimentazione è collegato correttamente e la macchina Brother è accesa.

Tutti gli imballaggi protettivi sono stati rimossi dalla macchina.

Le cartucce toner e il gruppo tamburo sono installati correttamente.

I coperchi anteriore e posteriore sono chiusi.

La carta è inserita correttamente nel vassoio carta.

### **Visitare la pagina della soluzione negli elenchi di seguito <sup>5</sup>**

Messaggi di errore quando si usa la funzione Scansione a rete

Vedere *[Messaggi di errore quando si usa la funzione Scansione a rete](#page-27-0)* >> pagina 25

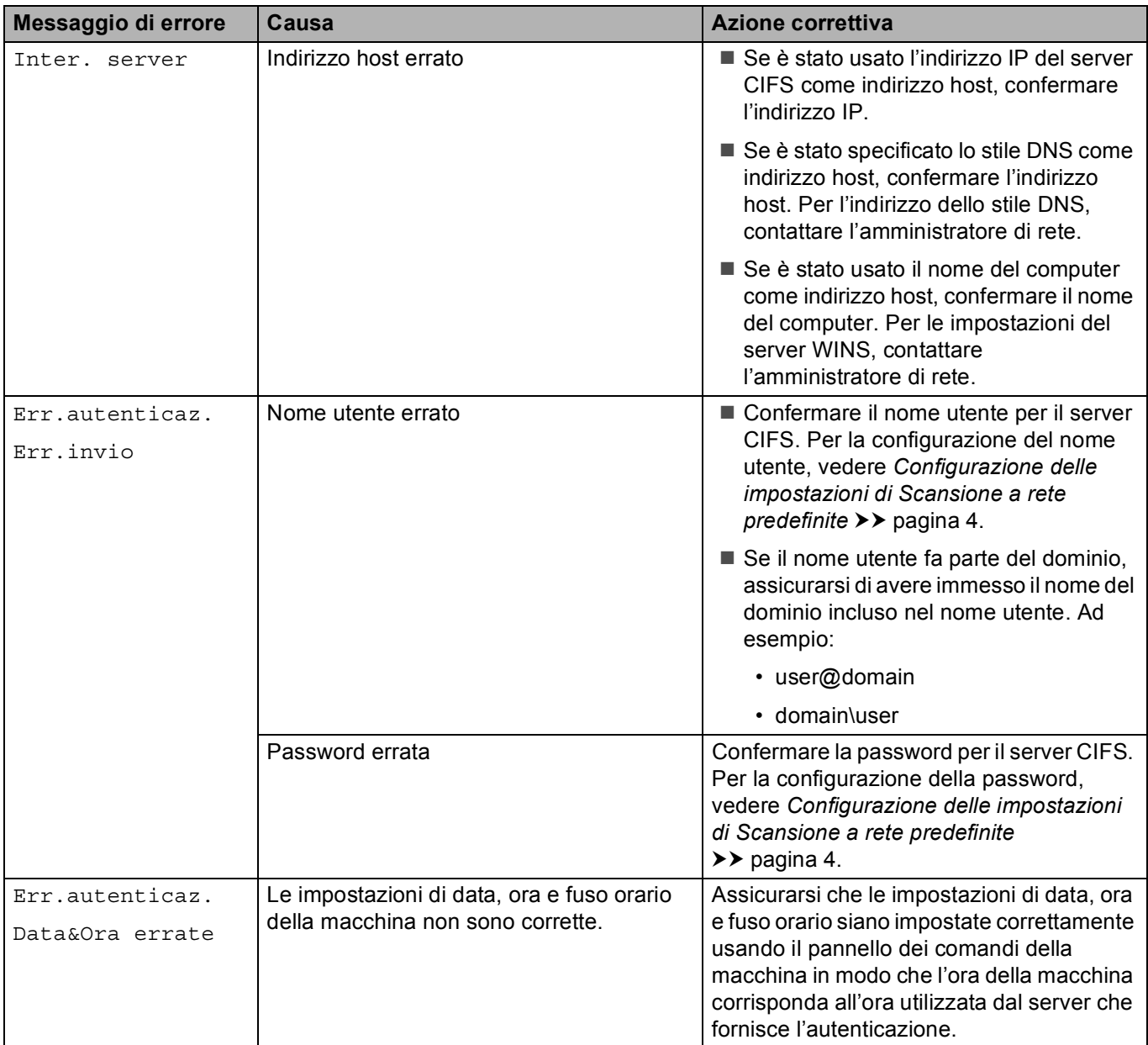

## <span id="page-27-0"></span>**Messaggi di errore quando si usa la funzione Scansione a rete**

# <span id="page-28-0"></span>**Termini relativi alla rete e formato file PDF <sup>5</sup>**

## <span id="page-28-1"></span>**Termini relativi alla rete <sup>5</sup>**

■ CIFS

Il protocollo CIFS (Common Internet File System) è la modalità standard con cui gli utenti del computer condividono file e stampanti in Windows®.

■ SNTP

Il protocollo SNTP (Simple Network Time Protocol) viene utilizzato per sincronizzare gli orologi del computer su una rete TCP/IP. È possibile configurare le impostazioni SNTP tramite la gestione basata sul Web (browser Web).

■ Kerberos

Kerberos è un protocollo di autenticazione che consente ai dispositivi o agli individui di provare con sicurezza la loro identità ai server di rete utilizzando un punto di accesso singolo.

 $NTLMv2$ 

NTLMv2 è il metodo di autenticazione utilizzato da Windows per l'accesso ai server.

## <span id="page-28-2"></span>**Formati file PDF <sup>5</sup>**

PDF/A

PDF/A è un formato di file PDF destinato all'archiviazione a lungo termine. Questo formato contiene tutte le necessarie informazioni per riprodurre il documento dopo una conservazione di lungo termine.

PDF sicuro

Un PDF sicuro è un formato di file PDF che è stato protetto con una password.

**PDF** firmato

Il formato di file PDF firmato aiuta a prevenire la manomissione dei dati e l'imitazione di un autore includendo un certificato digitale all'interno del documento.

Se è stato selezionato PDF firmato, è necessario installare e quindi configurare un certificato sull'apparecchio mediante gestione basata sul Web.